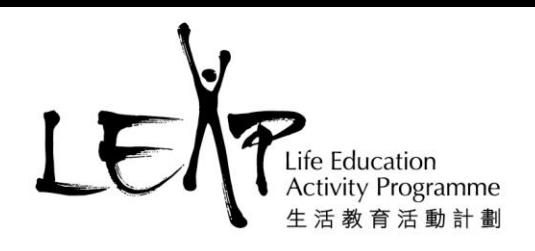

# **LEAP e-book 學生使用說明**

### **A.登入電子書**

1) 點擊 LEAP e-book應用程式, 在登入畫面點擊「一般登入」。

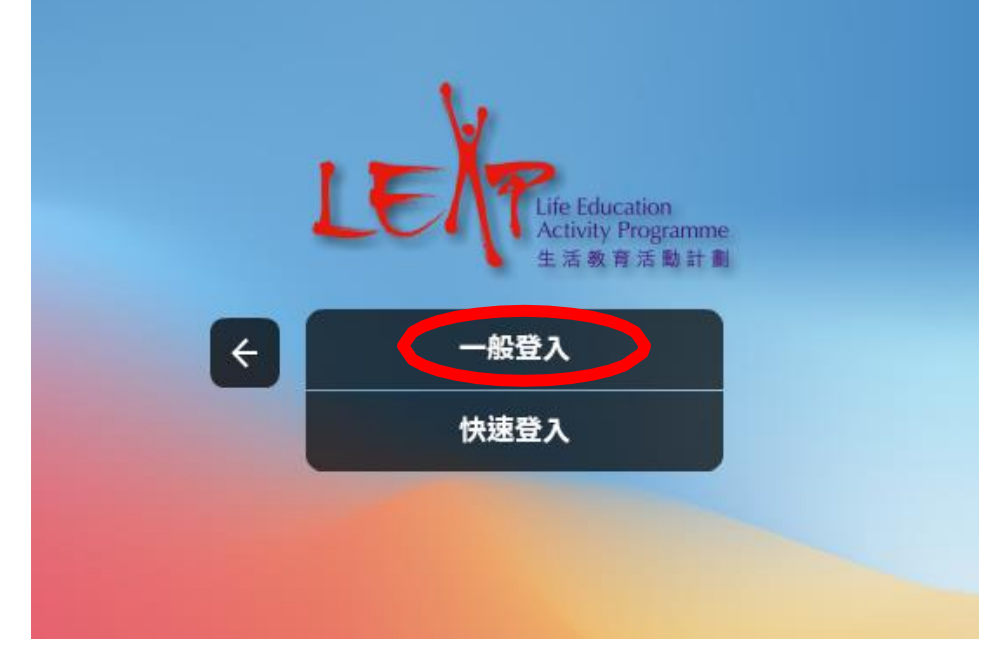

- 2) 輸入用戶名稱和密碼 (由老師提供) 。
- 3) 點擊「登入」。

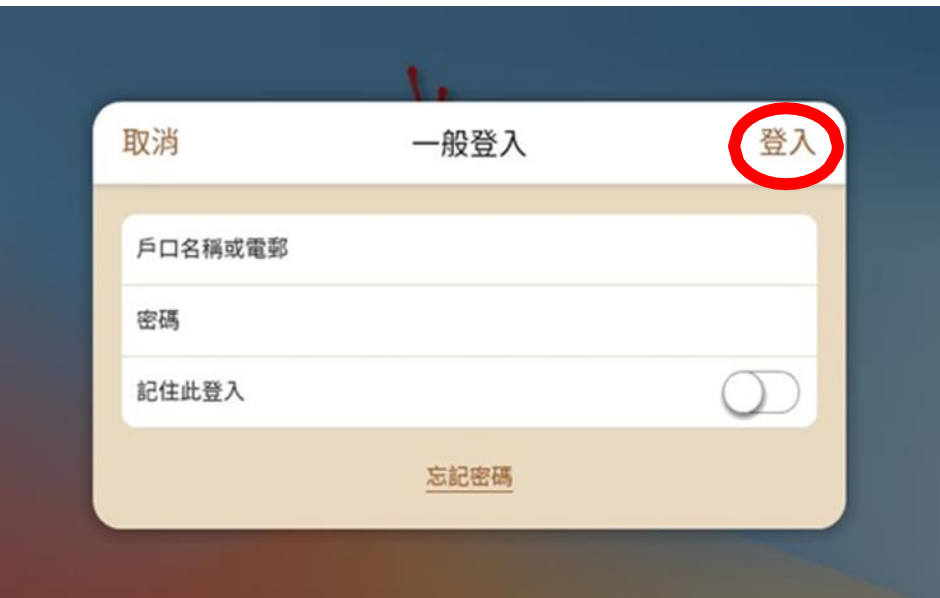

1

香港新界葵涌麗瑤邨樂瑤樓地下107-113室 107-113, G/F, Lok Yiu House, Lai Yiu Estate, Kwai Chung, NT, HK 生活教育活動計劃是一個註冊慈善機構

LEAP is a registered charity and incorporated with limited liability

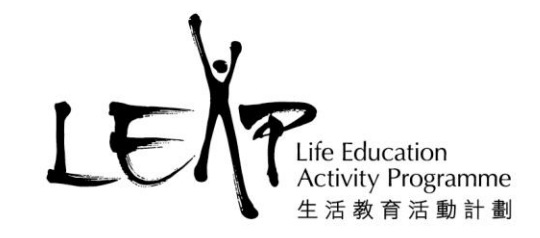

4) 進入主畫面,點擊「書架」。

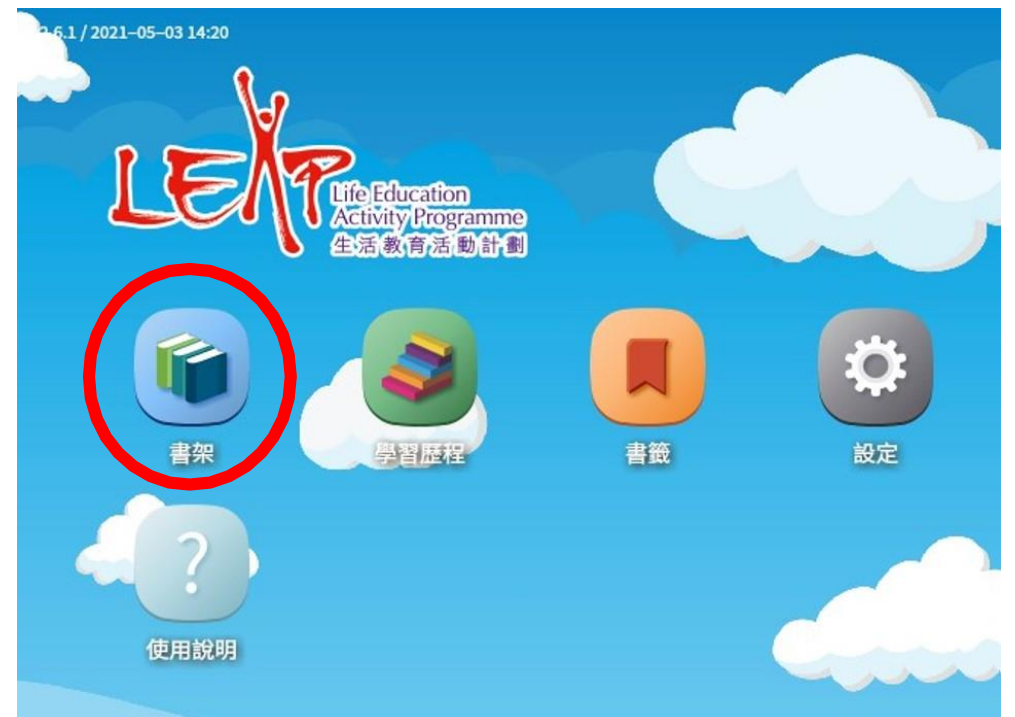

5) 點擊「自由閱讀」,再點擊電子書。

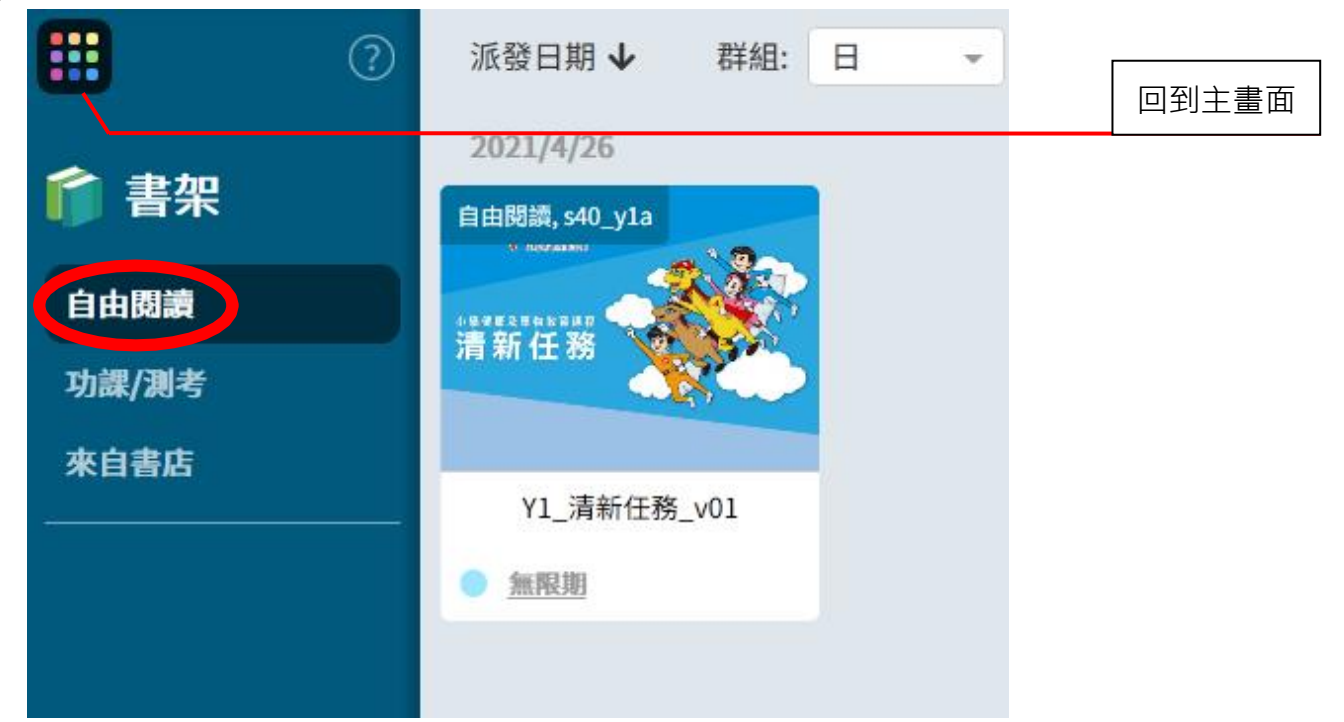

香港新界葵涌麗瑤邨樂瑤樓地下107-113室 107-113, G/F, Lok Yiu House, Lai Yiu Estate, Kwai Chung, NT, HK

生活教育活動計劃是一個註冊慈善機構 LEAP is a registered charity and incorporated with limited liability

2

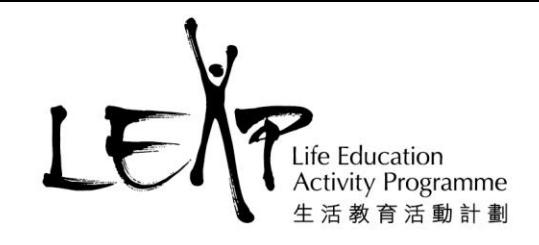

## **B. 使用電子書介面**

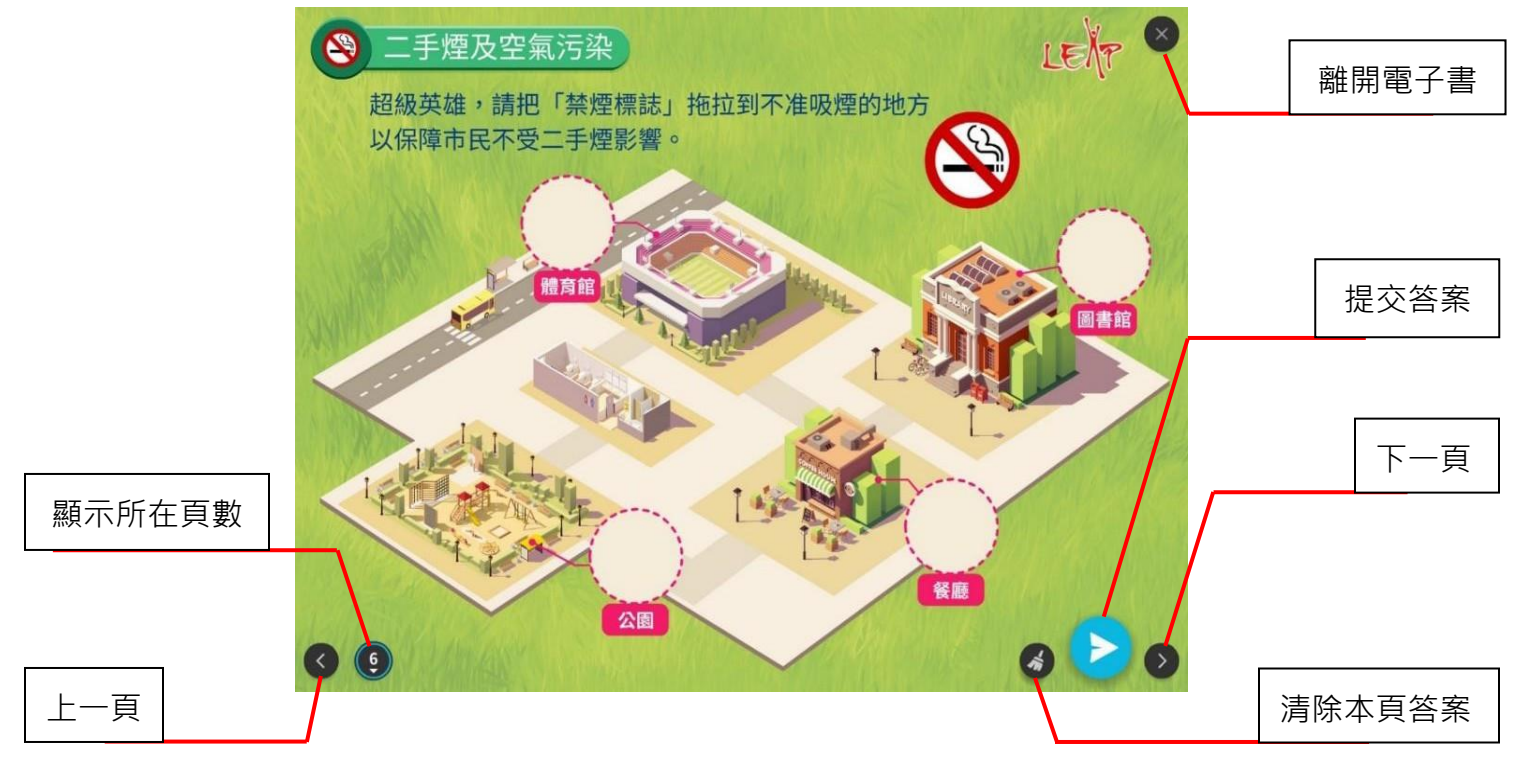

# **C. 提交答案**

- 1) 完成活動後,點擊右下方藍色按鈕來提交答案。
- 2) 成功提交答案後,畫面中央會出現「答對了」、「已提交」或「還需努力」。

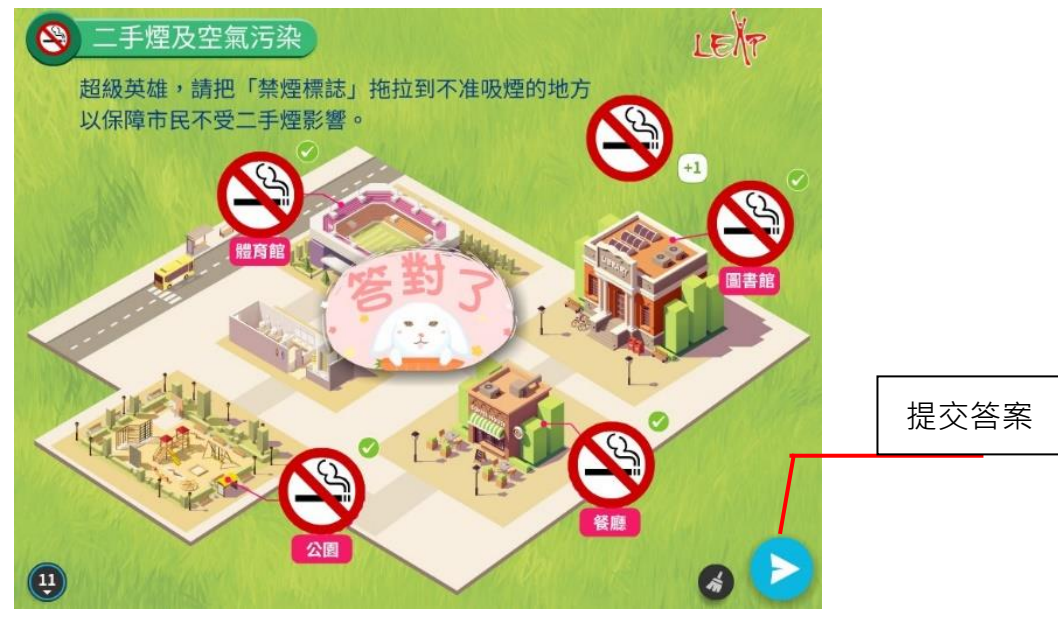

3

香港新界葵涌麗瑤邨樂瑤樓地下107-113室 107-113, G/F, Lok Yiu House, Lai Yiu Estate, Kwai Chung, NT, HK 生活教育活動計劃是一個註冊慈善機構

LEAP is a registered charity and incorporated with limited liability

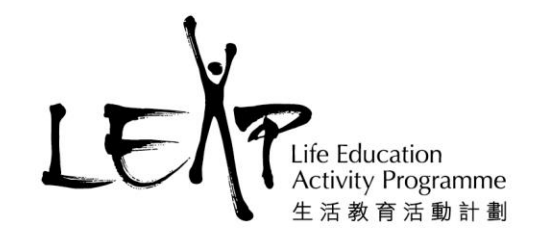

### **D.填寫課後問卷**

1) 點擊「課後問卷」,畫面切換至問卷網站。

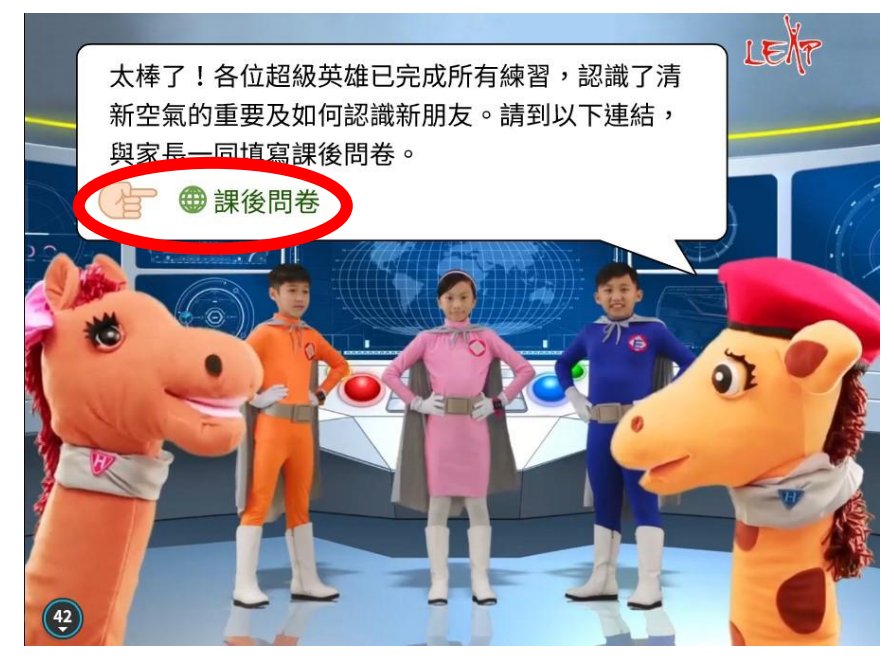

- 2) 點擊「下一步」, 開始填寫課後問卷。
- 3) 完成問卷後,點擊「提交」來提交問卷。

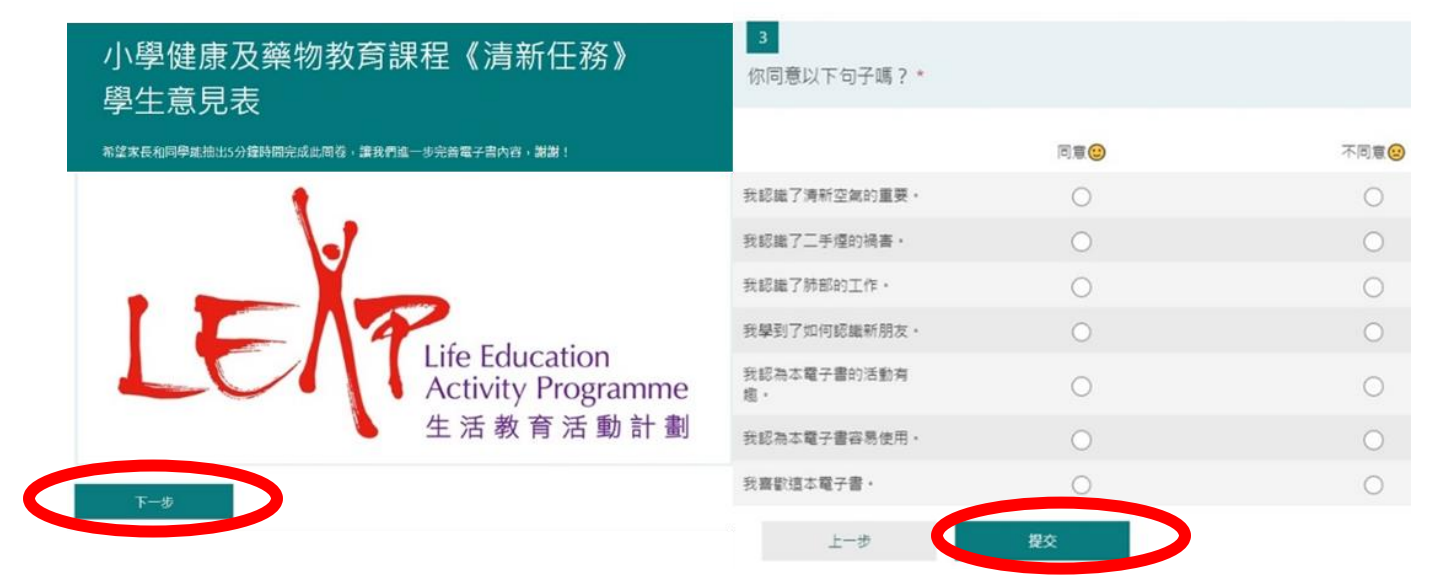

4

香港新界葵涌麗瑤邨樂瑤樓地下107-113室 107-113, G/F, Lok Yiu House, Lai Yiu Estate, Kwai Chung, NT, HK 生活教育活動計劃是一個註冊慈善機構

LEAP is a registered charity and incorporated with limited liability